## Продажа лекарственных препаратов

- [Добавление товара](#page-0-0)
	- [По штрих-коду товара и коду маркировки](#page-0-1)
	- [По коду маркировки](#page-1-0)
	- [Через форму подбора лекарственных препаратов](#page-1-1)
- [Продажа расфасованных лекарственных препаратов](#page-6-0)
- [Заказ лекарственных препаратов](#page-7-0)
- [Ошибки при работе с лекарственными препаратами](#page-9-0)
- [Проверка кода маркировки](#page-12-0)
- [Разрешительный режим](#page-16-0)
- [Оплата и закрытие чека](#page-21-0)

#### <span id="page-0-0"></span>Добавление товара

Лекарственные препараты в чек могут быть добавлены несколькими способами:

- при последовательном считывании штрих-кода товара и кода маркировки,
- при считывании кода маркировки,
- через форму подбора лекарственных препаратов.

#### <span id="page-0-1"></span>По штрих-коду товара и коду маркировки

Для добавления лекарственного препарата в чек необходимо считать штрих-код товара, после считывания штрих-кода на экран будет выведен диалог сканирования кода маркировки:

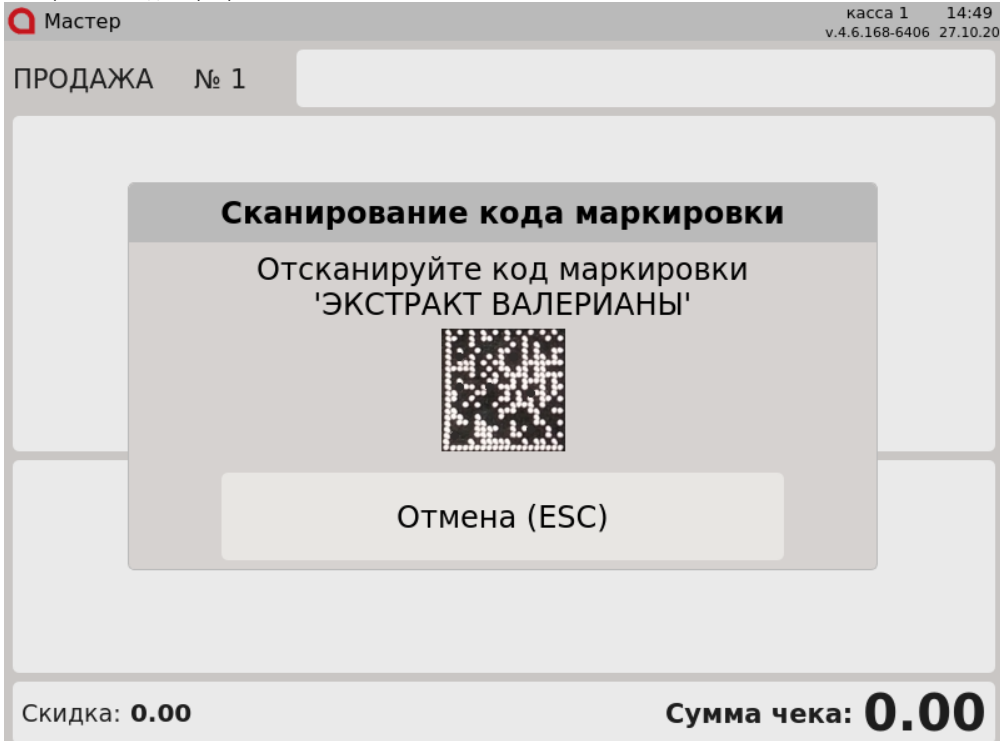

Считайте код маркировки, после чего товар будет добавлен в чек:

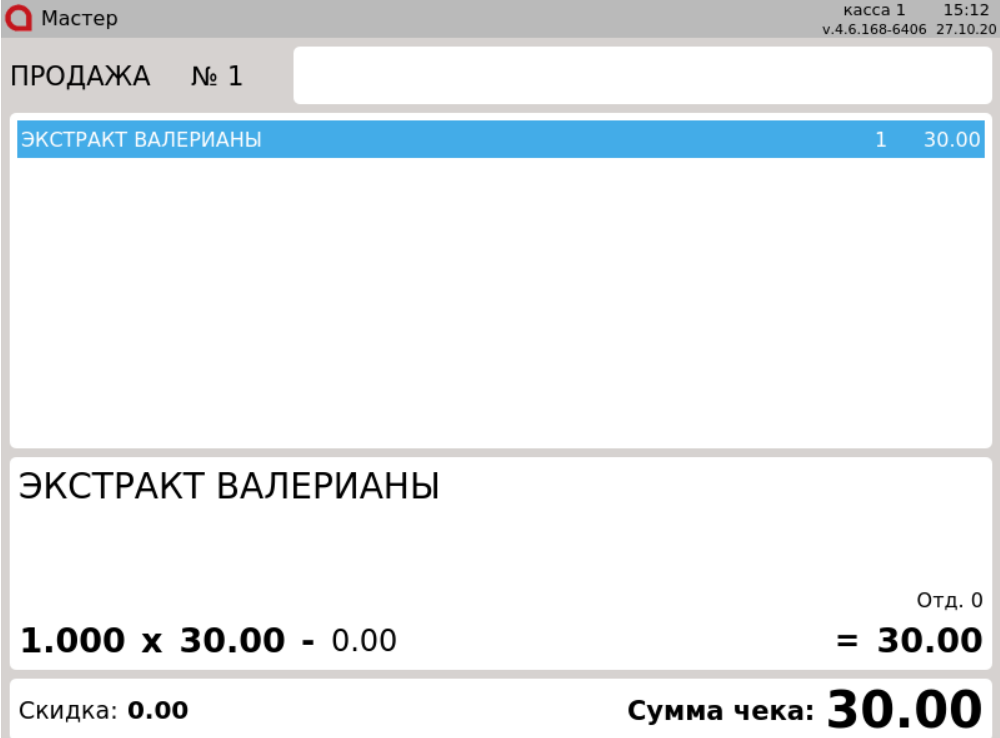

#### <span id="page-1-0"></span>По коду маркировки

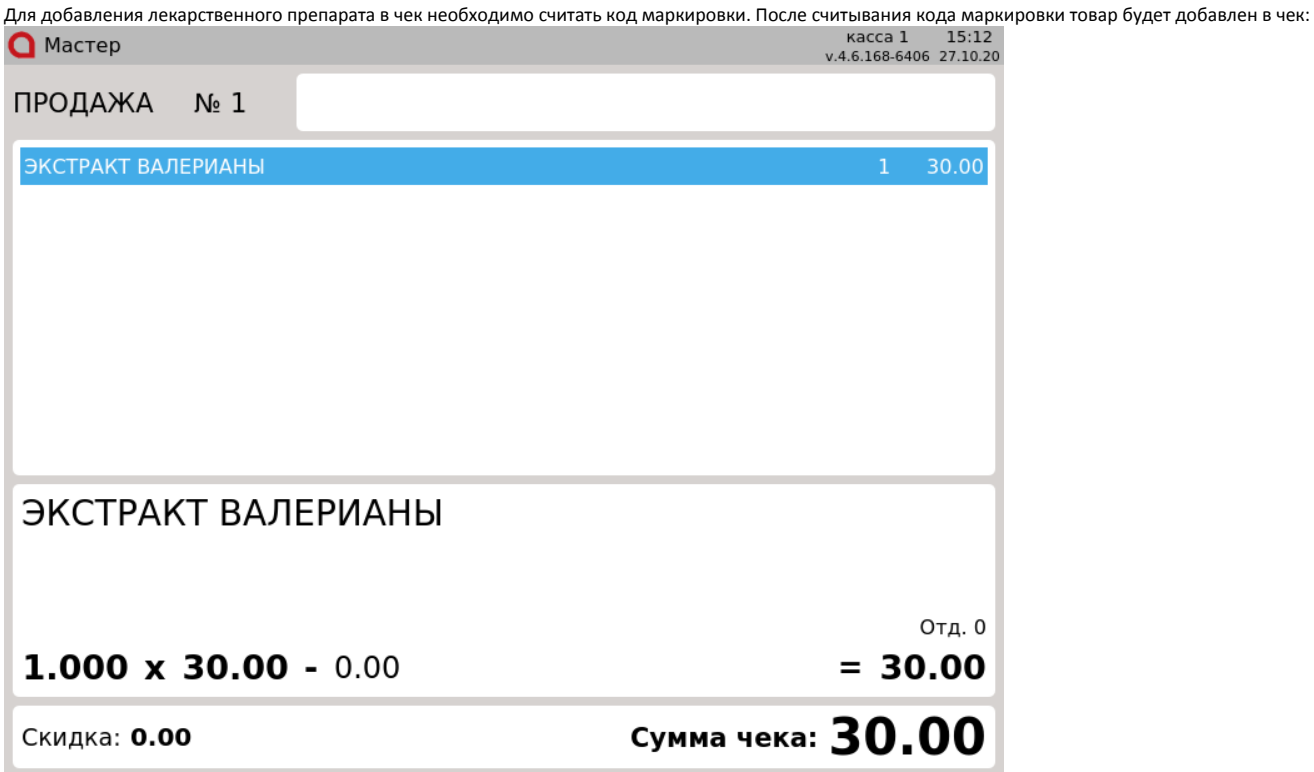

<span id="page-1-1"></span>Через форму подбора лекарственных препаратов

Настройками кассового ПО Artix предусмотрена возможность добавления лекарственных препаратов через форму подбора.

1. Чтобы осуществить подбор товара, который является лекарственным, нажмите клавишу "Подбор лекарственных препаратов", на экран будет выведен список товаров с указанием наименования, страны, производителя, остатка, цены, серии и срока годности.

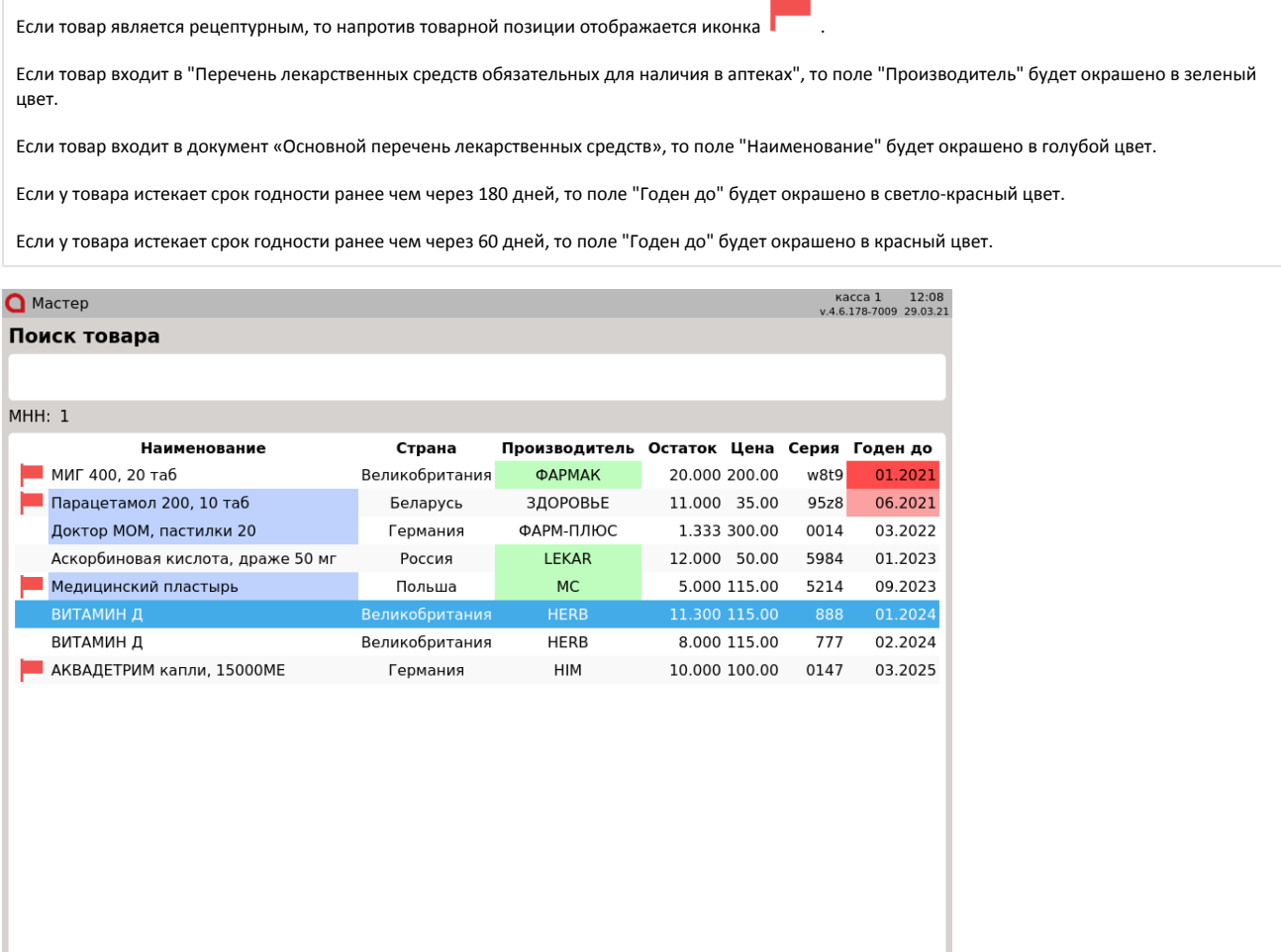

Для того чтобы выйти из окна подбора товара, нажмите клавишу "Отмена".

2. Выберите нужный товар, используя клавиши навигации или функцию фильтрации. При использовании фильтра в список товаров попадают записи, начинающиеся с введенной последовательности.

 $\bullet$ Для фильтрации списка по наименованию или цене введите данные товара в ручную. В списке останутся только те товары, которые удовлетворяют условию:

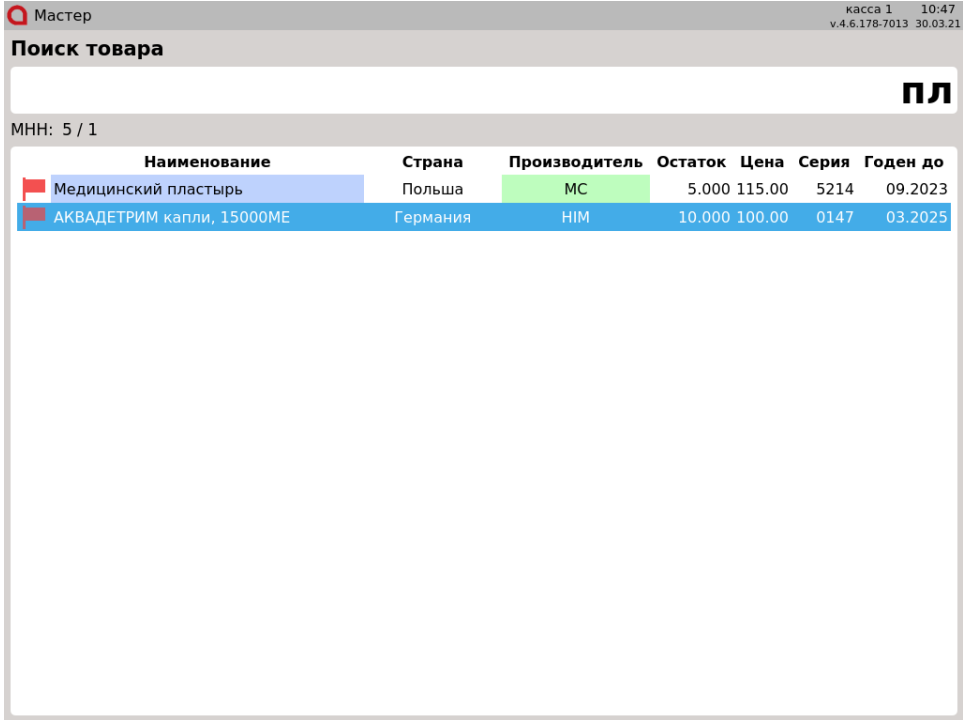

Для фильтрации по МНН (международное непатентованное название) необходимо нажать клавишу "Подбор лекарственных препаратов" при выделенном товаре.

Поле ввода для поиска по наименованию блокируется. Будет сформирован список товаров, которые содержат полный список МНН выделенного товара:

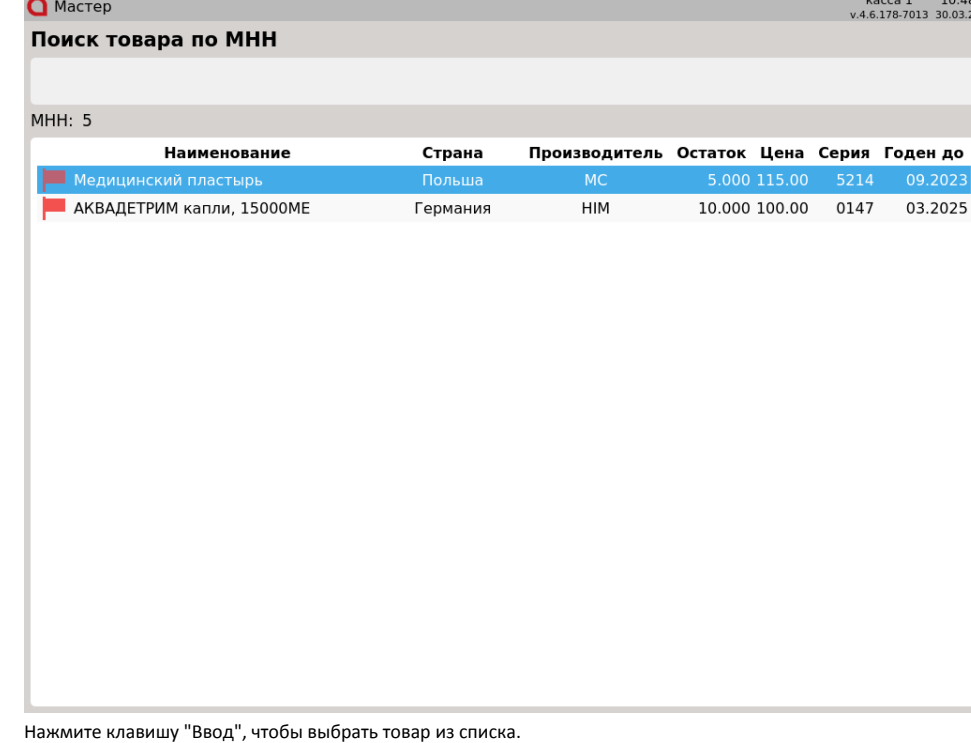

3. Введите количество товара и нажмите клавишу "Ввод":

⊕

Изменить количество в выбранном поле на 1 можно клавишами "+" и "–" на клавиатуре.

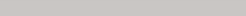

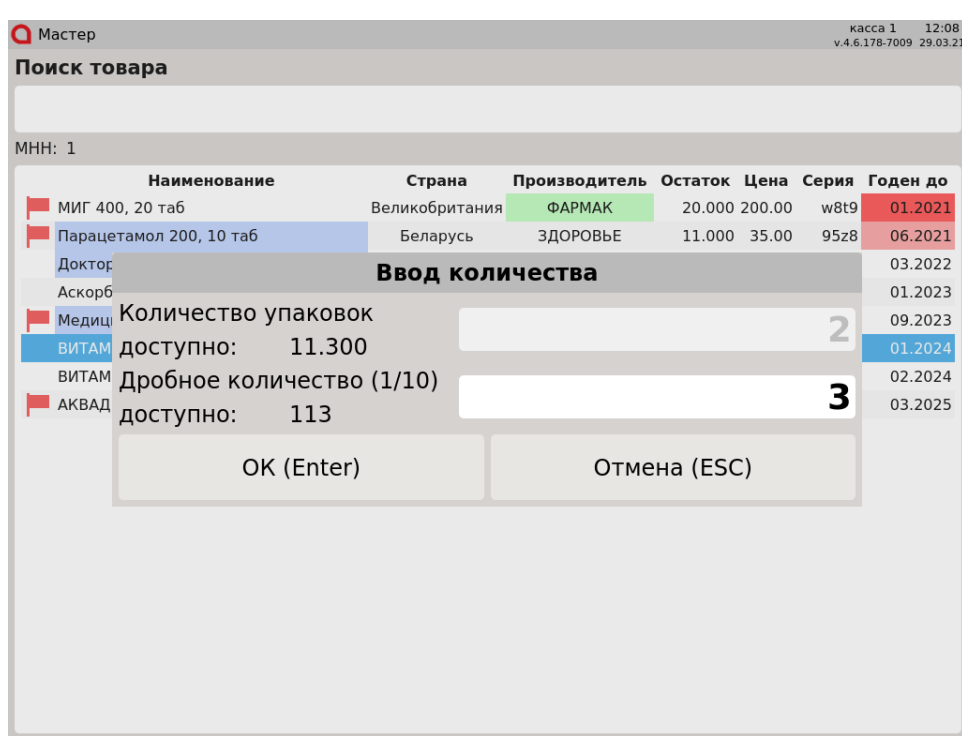

4. Отсканируйте код маркировки товара.

Если количество товара состоит из целого и дробного значений, например, 2 упаковки и 3 блистера, то:

в первую очередь необходимо отсканировать код маркировки целой упаковки:

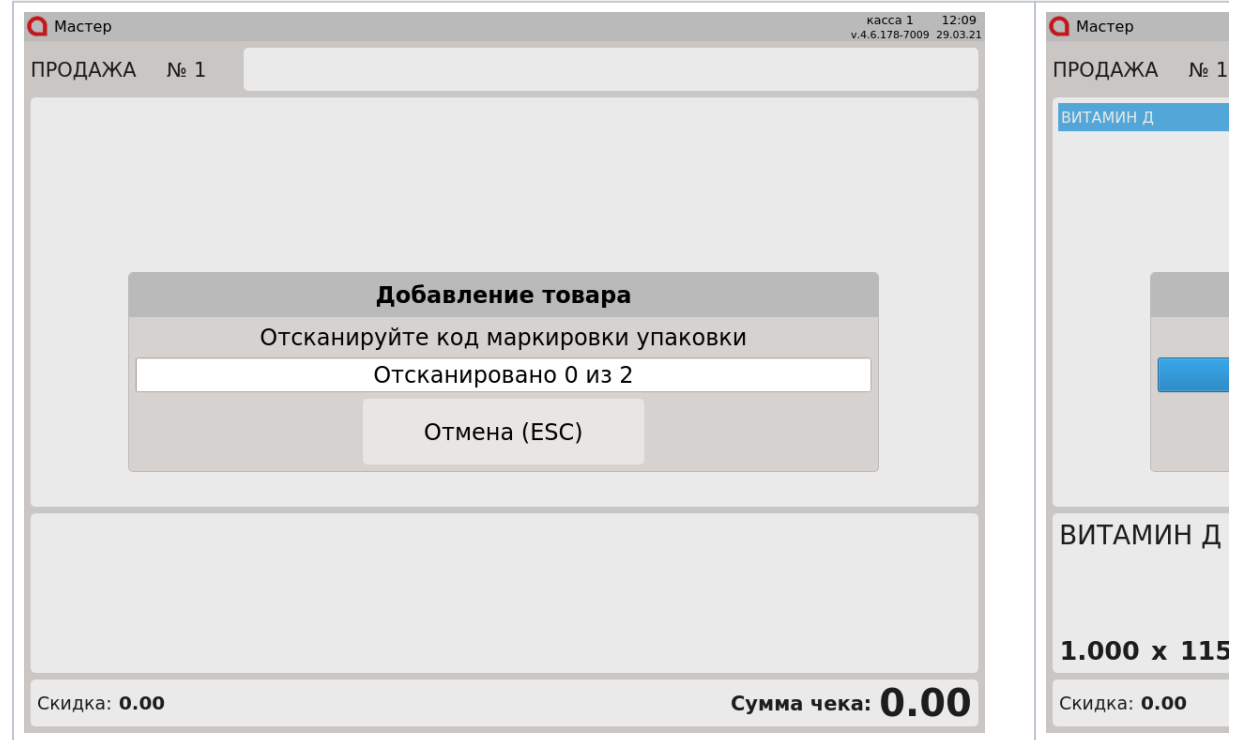

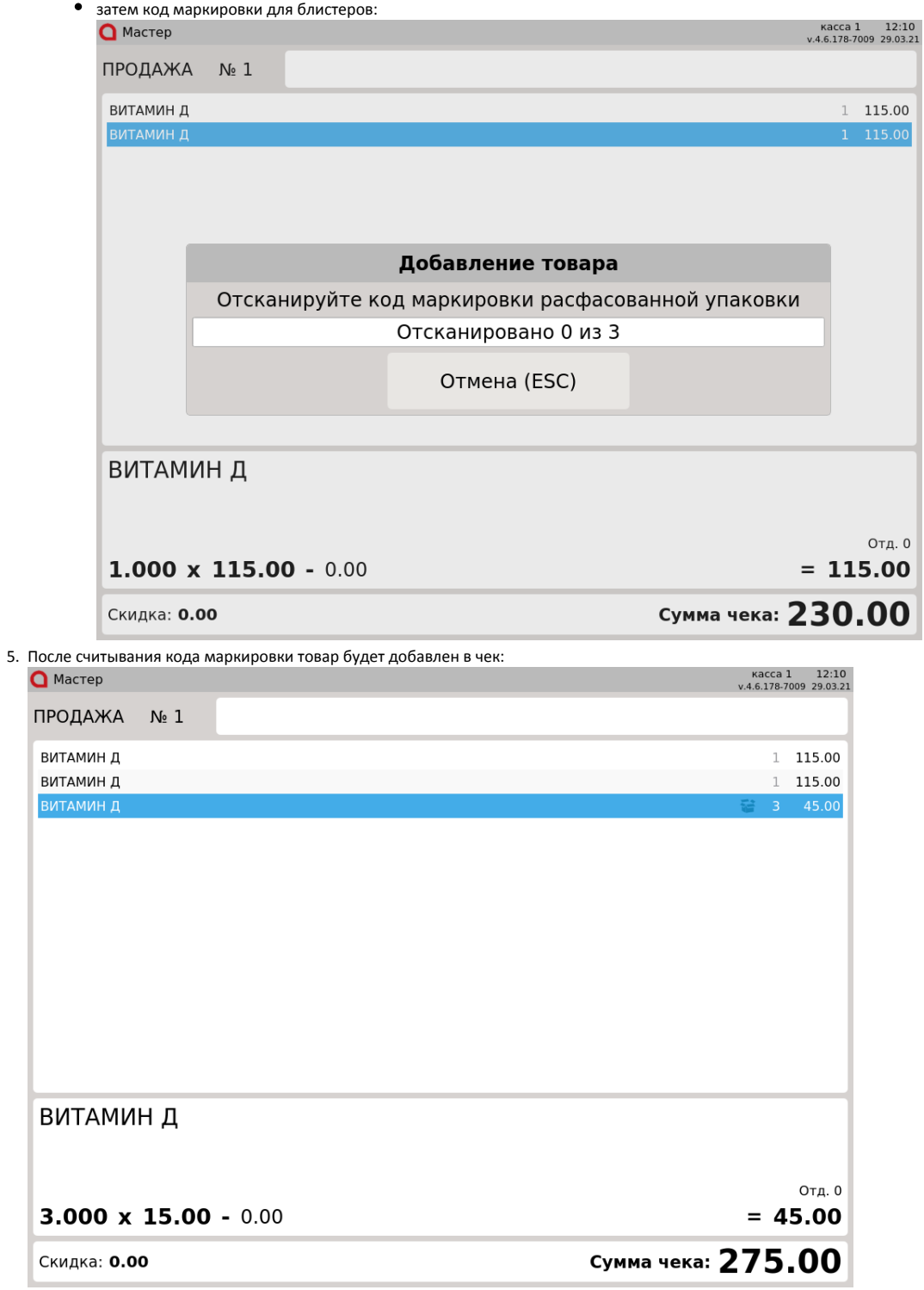

При сканировании штрих-кода или кода маркировки лекарственного препарата, который присутствует в списке товаров для подбора, на экран будет выведена форма подбора лекарственных препаратов с товарами, соответствующими введенному штрих-коду:

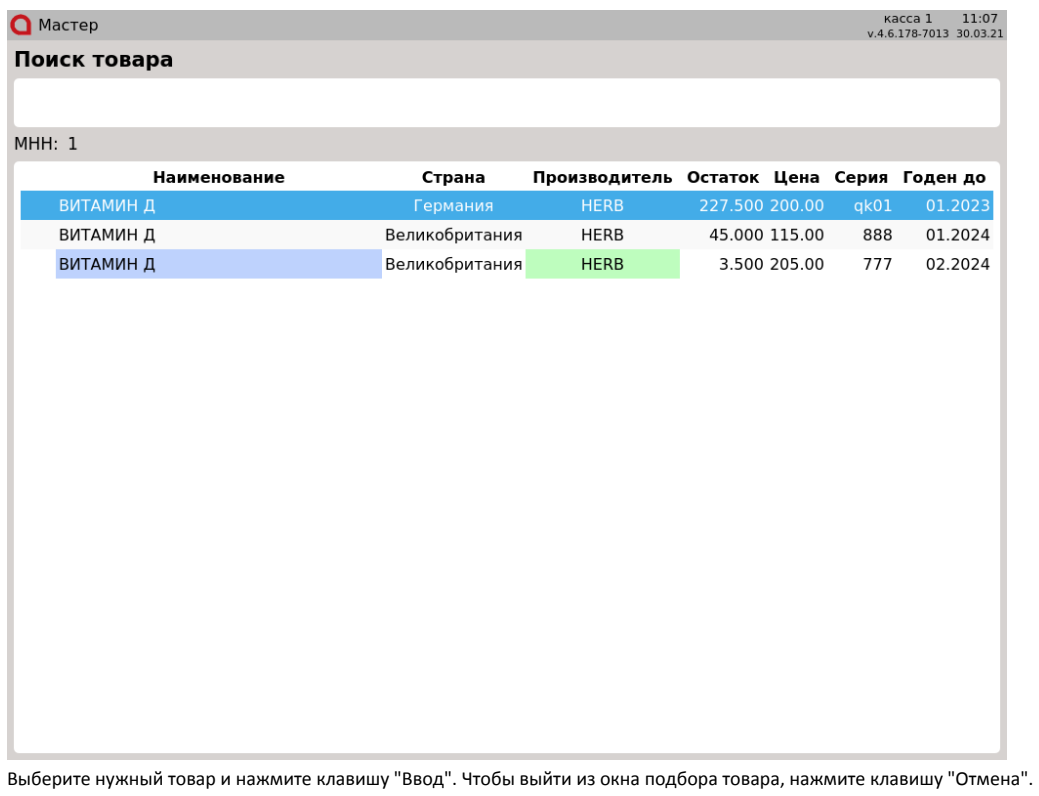

# <span id="page-6-0"></span>Продажа расфасованных лекарственных препаратов

Для продажи расфасованного лекарственного препарата используется модификатор "Расфасовка". Необходимость расфасовки товара указывается до того, как товар будет добавлен в чек.

1. Чтобы добавить расфасованный лекарственный препарат в чек, необходимо нажать клавишу "Расфасовка". В области информации о позиции отобразится соответствующий идентификатор:

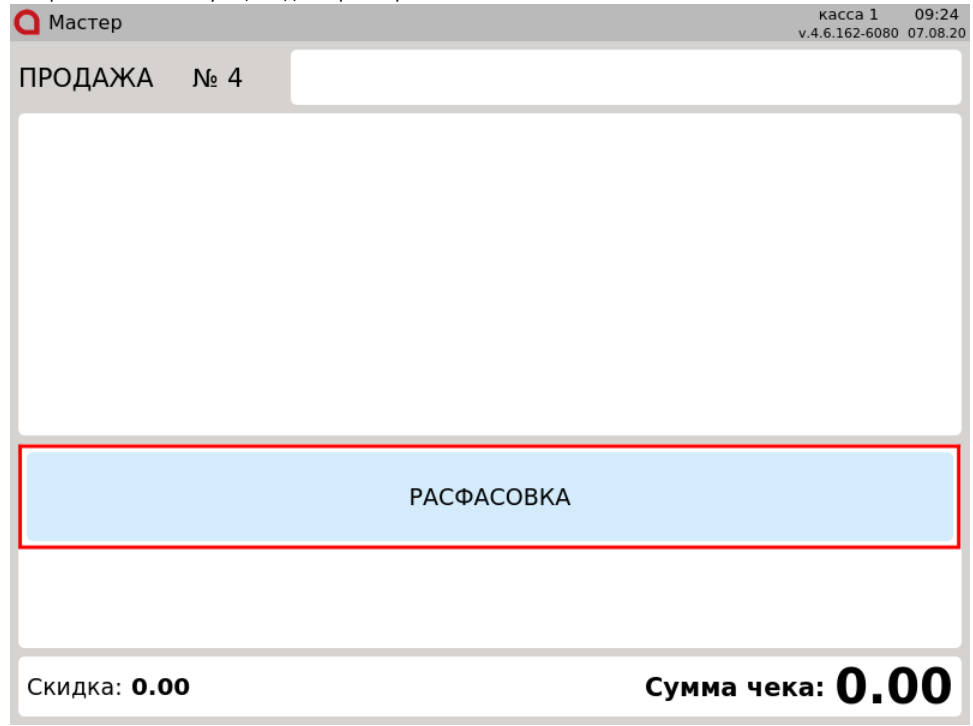

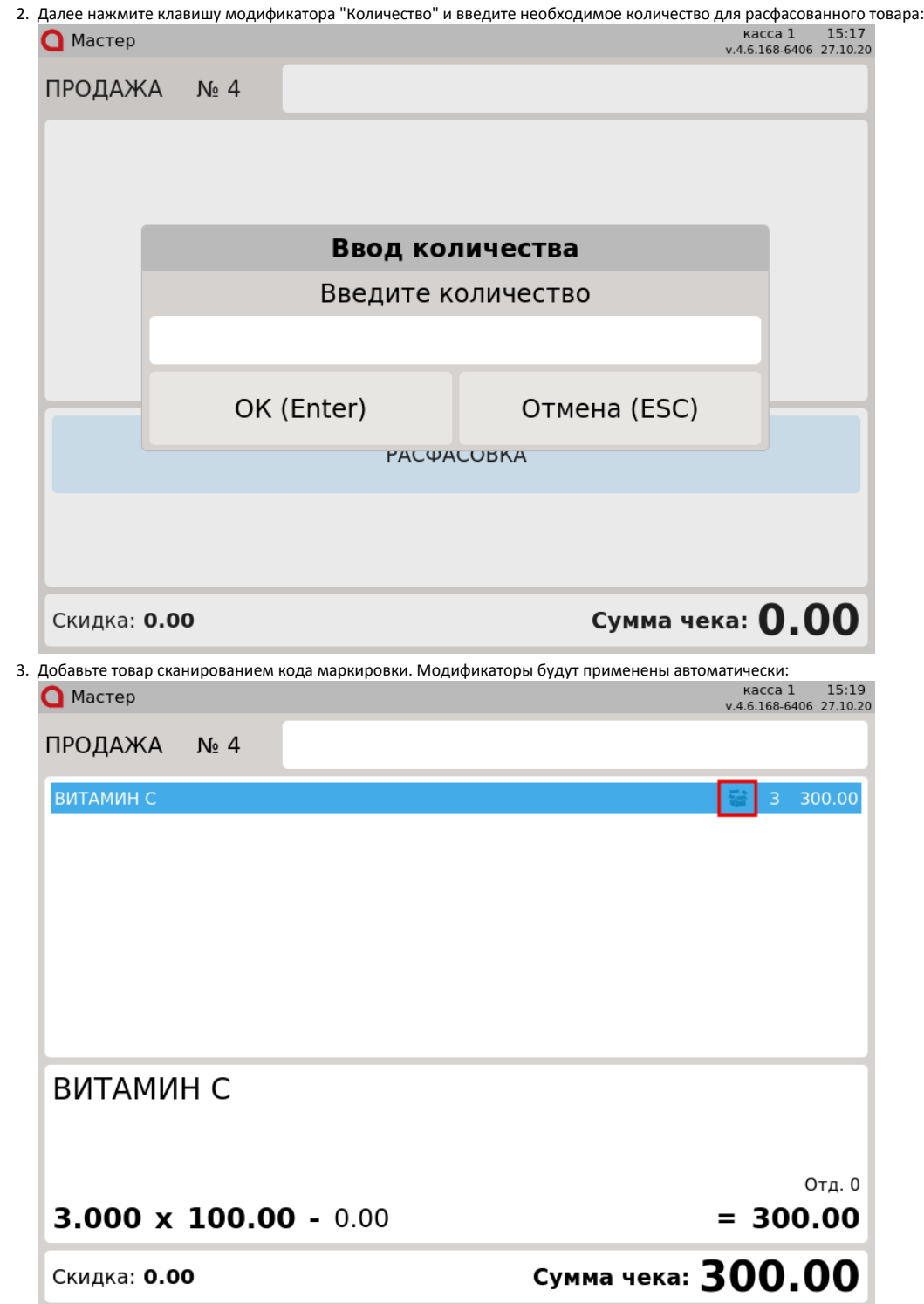

### <span id="page-7-0"></span>Заказ лекарственных препаратов

Настройками кассового ПО Artix предусмотрена возможность заказа лекарственных препаратов через форму подбора.

Чтобы осуществить заказ лекарственного препарата, выберите нужный товар из списка и нажмите клавишу "Заказать лекарства". На экран будет выведено окно индикатора процесса отправки запроса на сервер:

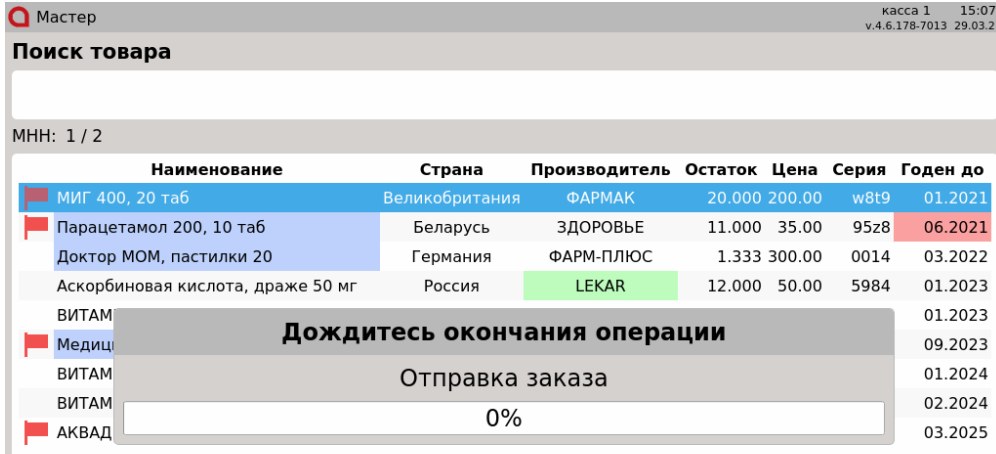

При успешной отправке запроса, на экран будет выведено сообщение:

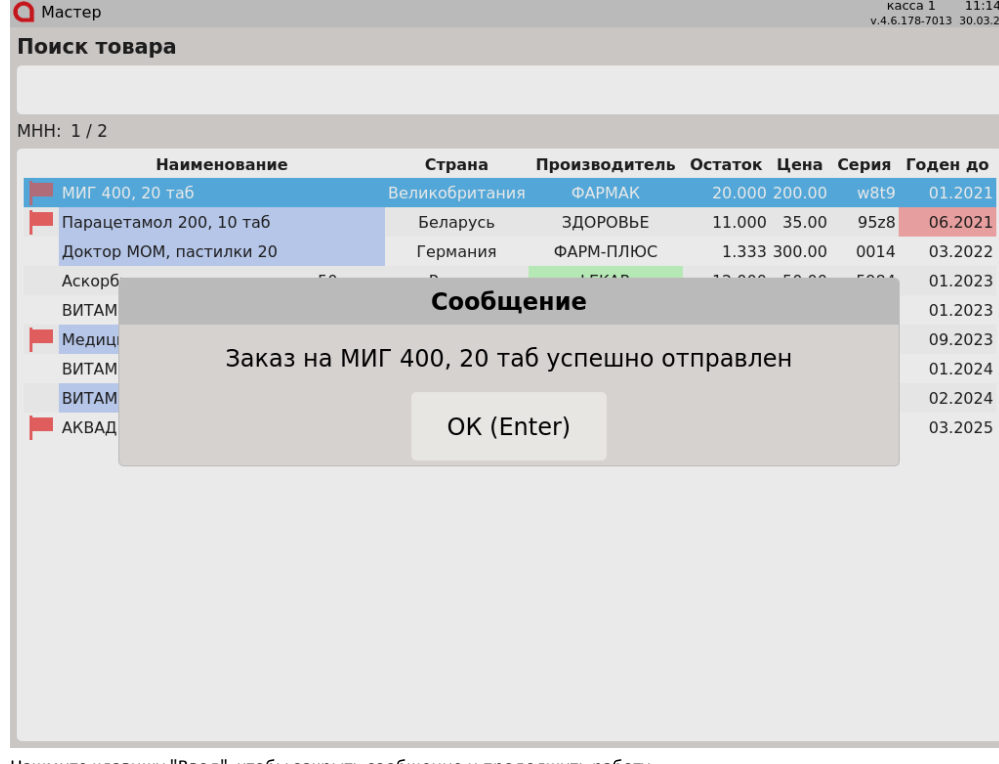

Нажмите клавишу "Ввод", чтобы закрыть сообщение и продолжить работу.

|                             |                 | Если при отправке запроса возникла ошибка, то на экран будет выведено соответствующее сообщение: |                |                                           |               |              |      |                                  |
|-----------------------------|-----------------|--------------------------------------------------------------------------------------------------|----------------|-------------------------------------------|---------------|--------------|------|----------------------------------|
| Kacca 1<br>$\bigcap$ MacTep |                 |                                                                                                  |                |                                           |               |              |      | 14:32<br>v.4.6.178-7013 29.03.21 |
| Поиск товара                |                 |                                                                                                  |                |                                           |               |              |      |                                  |
|                             |                 |                                                                                                  |                |                                           |               |              |      |                                  |
|                             |                 |                                                                                                  |                |                                           |               |              |      |                                  |
|                             | MHH: 1/2        |                                                                                                  |                |                                           |               |              |      |                                  |
|                             |                 | <b>Наименование</b>                                                                              | Страна         | Производитель Остаток Цена Серия Годен до |               |              |      |                                  |
|                             | МИГ 400, 20 таб |                                                                                                  | Великобритания | <b>ФАРМАК</b>                             | 20.000 200.00 |              | w8t9 | 01.2021                          |
|                             |                 | Парацетамол 200, 10 таб                                                                          | Беларусь       | ЗДОРОВЬЕ                                  | 11.000 35.00  |              | 95z8 | 06.2021                          |
|                             |                 | Доктор МОМ, пастилки 20                                                                          | Германия       | ФАРМ-ПЛЮС                                 |               | 1.333 300.00 | 0014 | 03.2022                          |
|                             | Аскорб          | Ошибка                                                                                           |                |                                           |               |              |      | 01.2023                          |
|                             | <b>B</b> ITAM   | Ошибка заказа лекарственного средства. Ошибка<br>доступа к данным на сервере                     |                |                                           |               |              |      | 01.2023                          |
|                             | Медиці          |                                                                                                  |                |                                           |               |              |      | 09.2023                          |
|                             | <b>B</b> ITAM   |                                                                                                  |                |                                           |               |              |      | 01.2024                          |
|                             | <b>BUTAM</b>    |                                                                                                  |                |                                           |               |              |      | 02.2024                          |
|                             | АКВАД           |                                                                                                  | OK (Enter)     |                                           |               |              |      | 03.2025                          |
|                             |                 |                                                                                                  |                |                                           |               |              |      |                                  |
|                             |                 |                                                                                                  |                |                                           |               |              |      |                                  |
|                             |                 |                                                                                                  |                |                                           |               |              |      |                                  |
|                             |                 |                                                                                                  |                |                                           |               |              |      |                                  |
|                             |                 |                                                                                                  |                |                                           |               |              |      |                                  |
|                             |                 |                                                                                                  |                |                                           |               |              |      |                                  |
|                             |                 |                                                                                                  |                |                                           |               |              |      |                                  |
|                             |                 |                                                                                                  |                |                                           |               |              |      |                                  |
|                             |                 |                                                                                                  |                |                                           |               |              |      |                                  |
|                             |                 |                                                                                                  |                |                                           |               |              |      |                                  |

Нажмите клавишу "Ввод", чтобы закрыть сообщение и обратитесь к администратору.

#### <span id="page-9-0"></span>Ошибки при работе с лекарственными препаратами

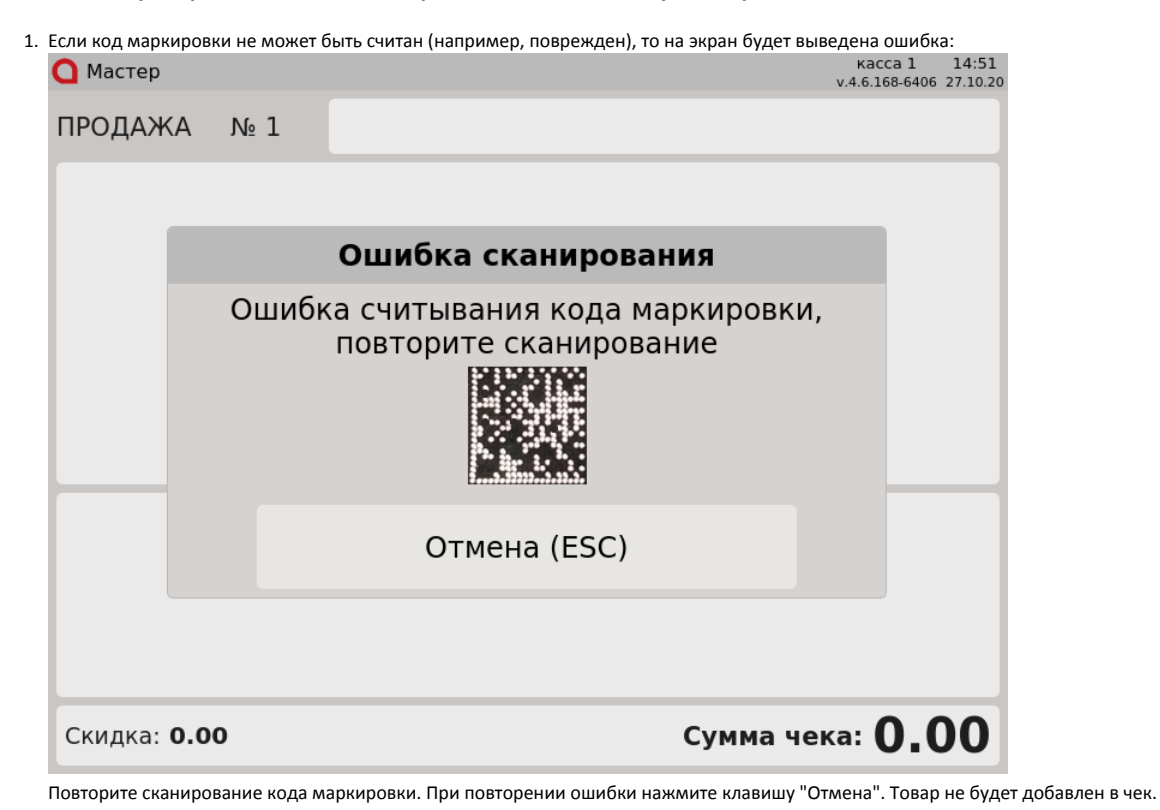

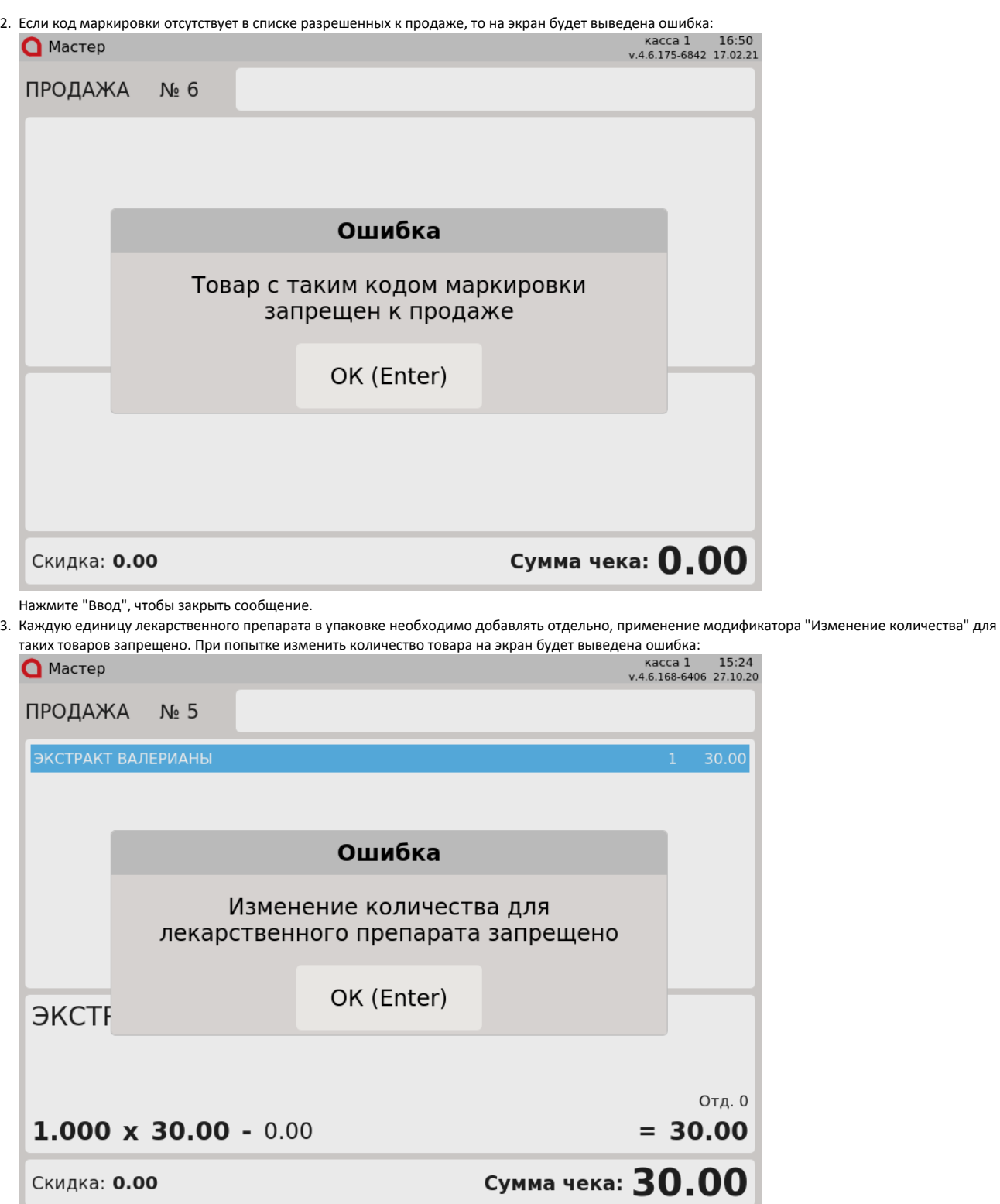

Нажмите "Ввод", чтобы закрыть сообщение.

4. Нельзя добавить несколько одинаковых лекарственных препаратов в чек, сканируя один и тот же код маркировки. Каждый код маркировки лекарственных препаратов уникален, поэтому не может быть добавлен в чек несколько раз. При попытке считать несколько раз один и тот же код маркировки в одном чеке, на экран будет выведена ошибка:

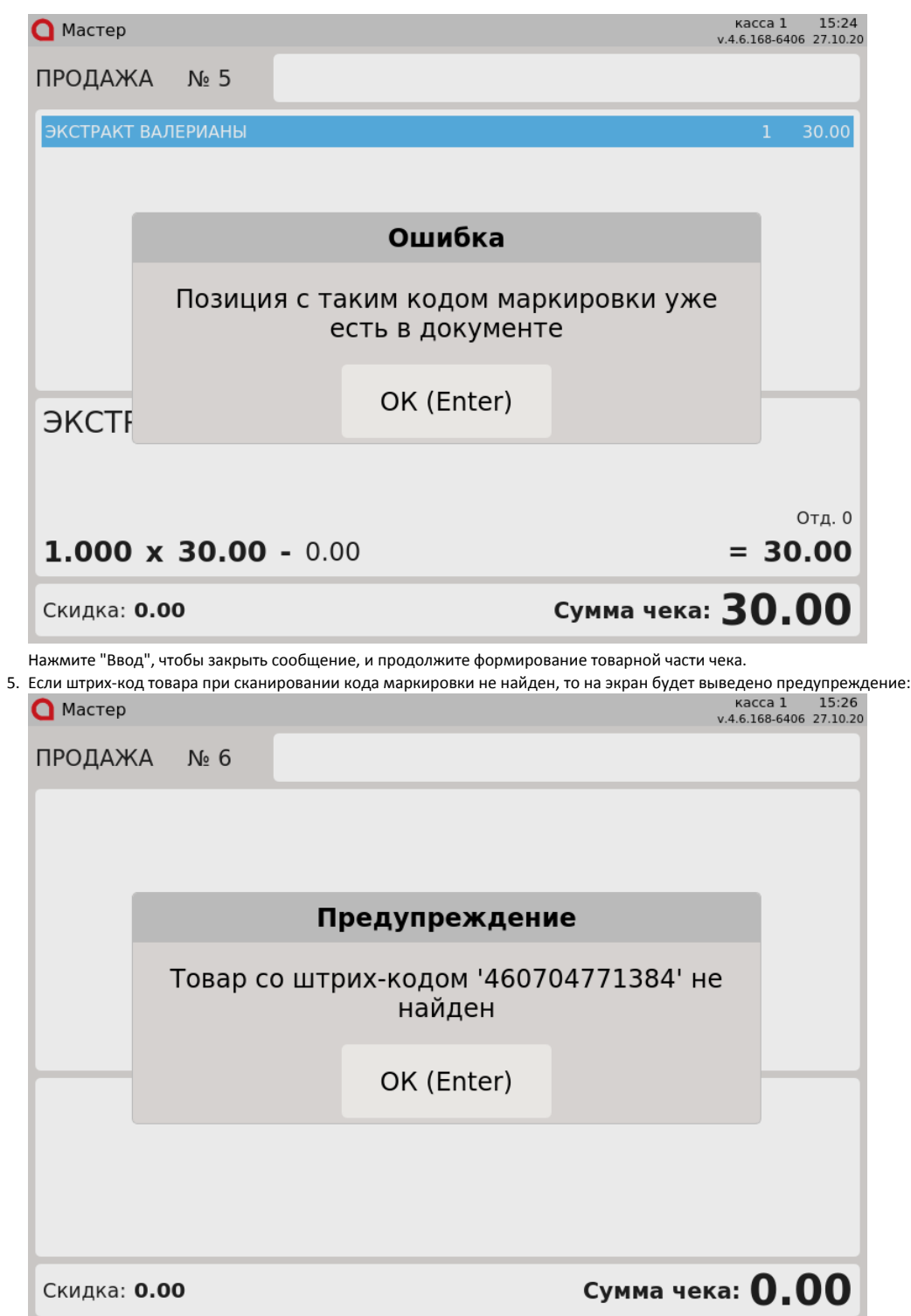

Нажмите "Ввод", чтобы закрыть сообщение, затем последовательно отсканируйте штрих-код товара и код маркировки.

6. При продаже расфасованных лекарственных препаратов если введенное количество блистеров превышает количество в упаковке, то на экран будет выведена ошибка:

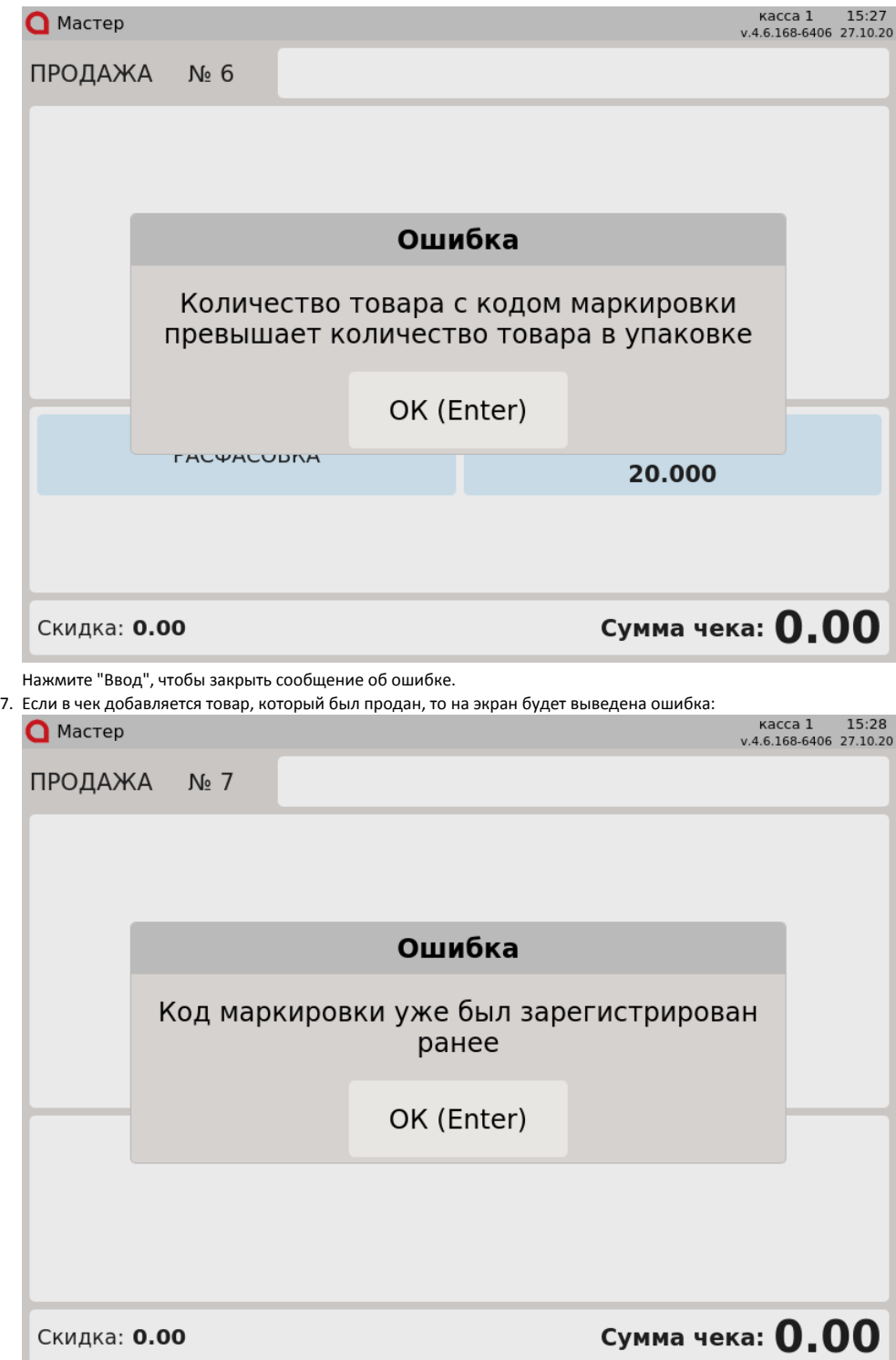

Нажмите "Ввод", чтобы закрыть сообщение об ошибке. Товар не будет добавлен в чек.

### <span id="page-12-0"></span>Проверка кода маркировки

Чтобы исключить повторную продажу одной и той же упаковки/блистера лекарственного препарата, выполняется проверка проданного товара на сервере торговой сети.

1. Если проверяемый товар не был продан ранее и на сервере отсутствует запрет на продажу, то такой товар будет добавлен в чек:

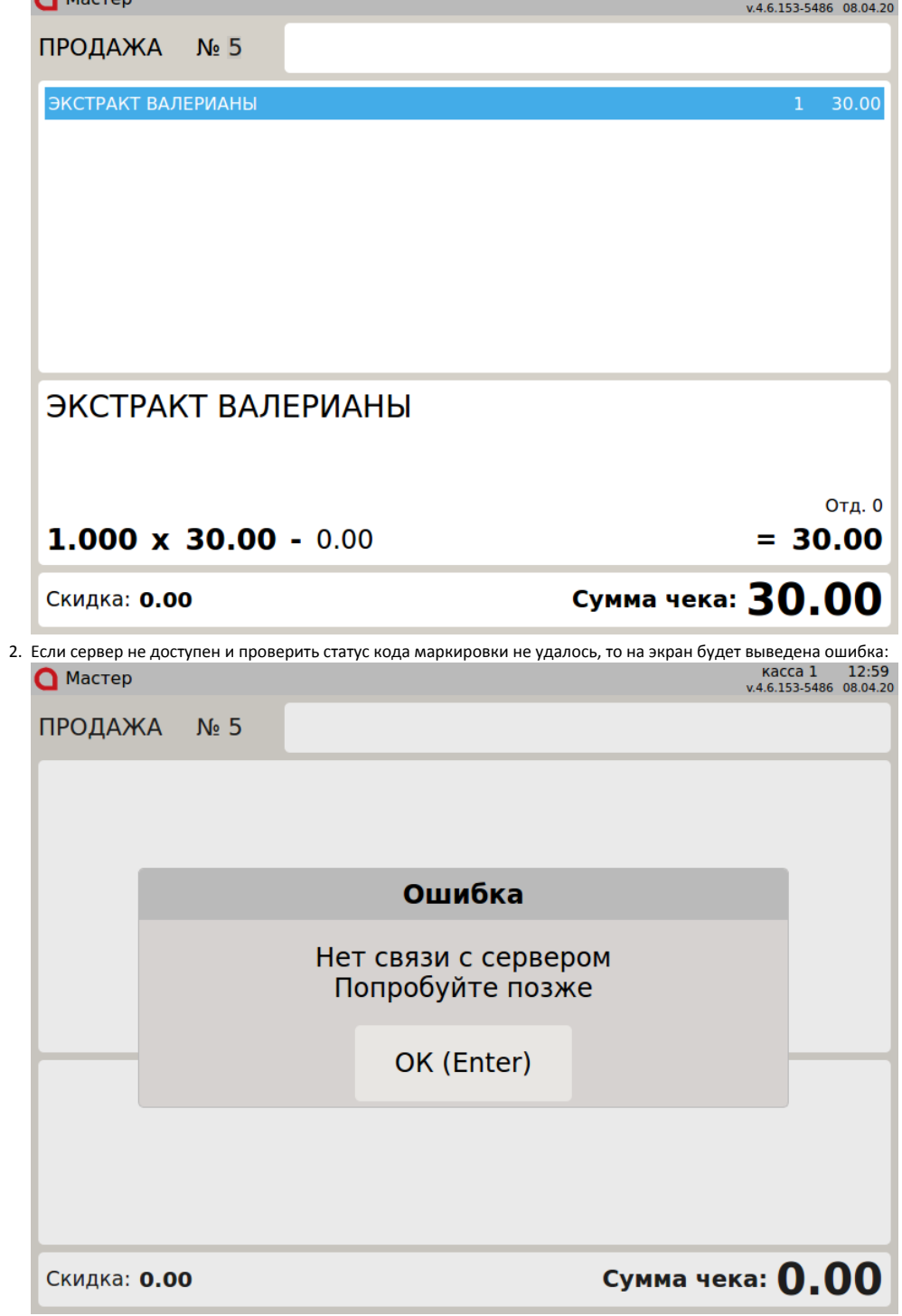

Нажмите "Ввод", чтобы закрыть сообщение об ошибке и попробуйте добавить товар в чек еще раз.

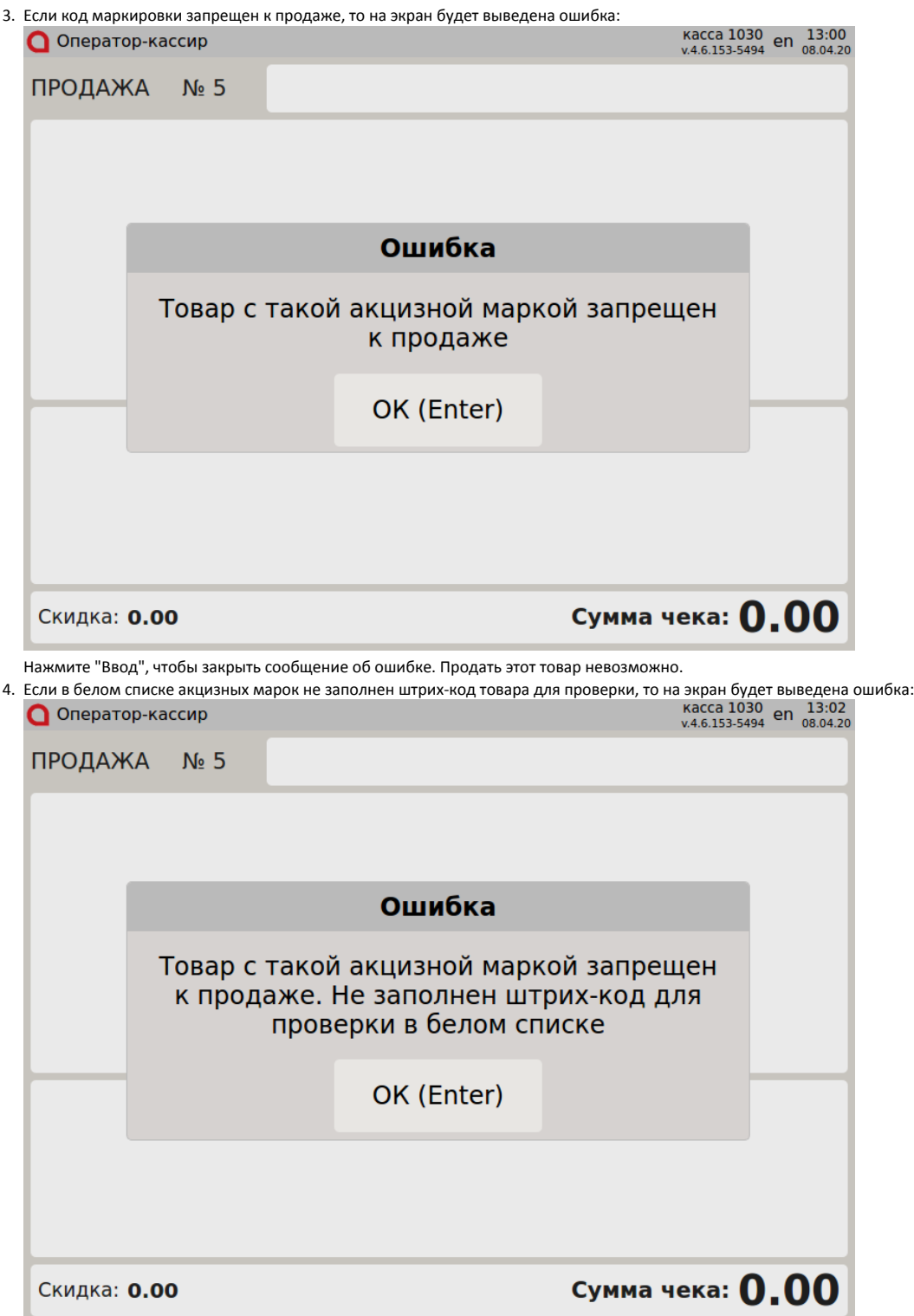

Нажмите "Ввод", чтобы закрыть сообщение об ошибке. Продать этот товар невозможно.

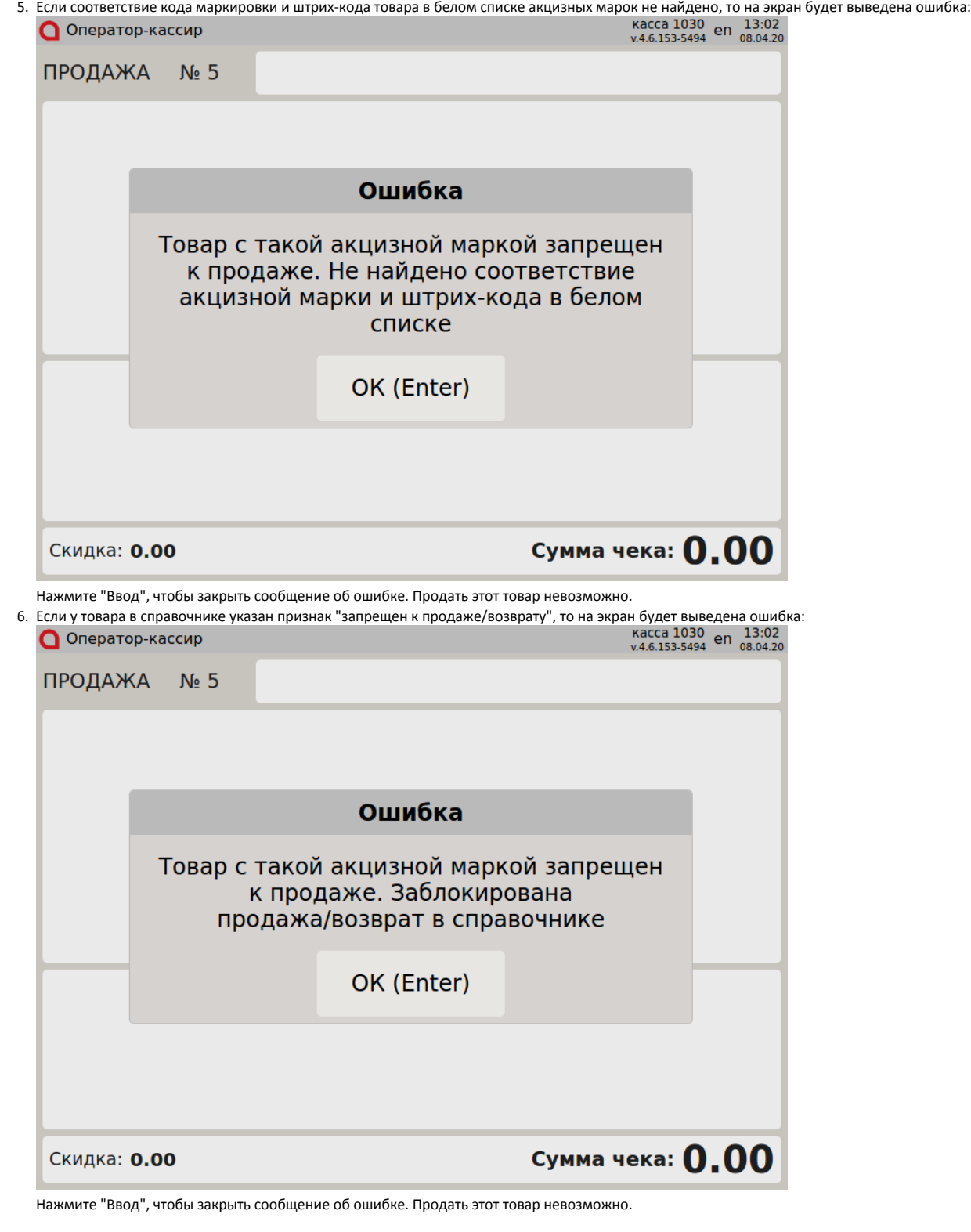

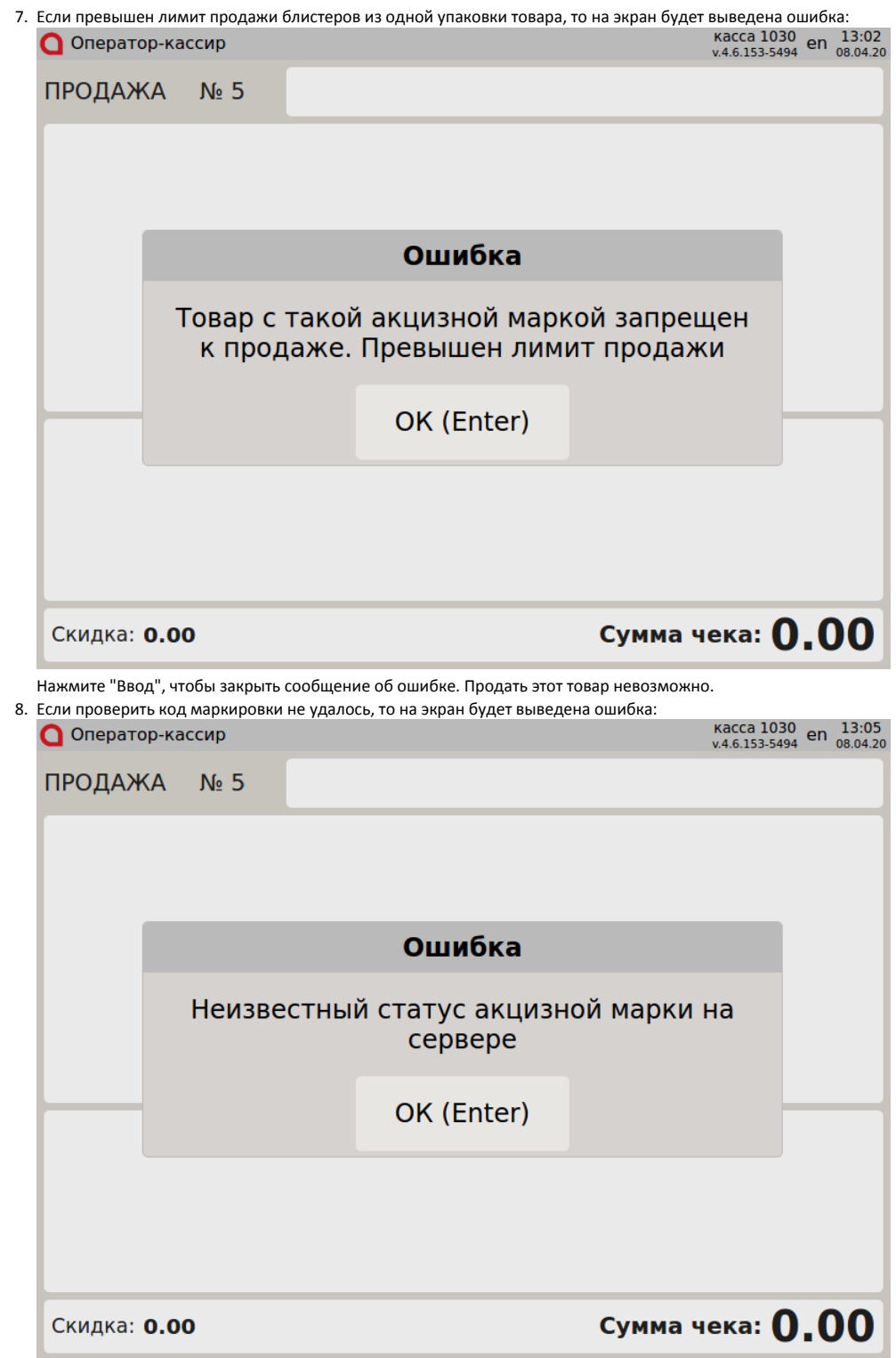

Закройте сообщение, нажав клавишу "Ввод", и попробуйте добавить товар в чек еще раз.

### <span id="page-16-0"></span>Разрешительный режим

 $\Gamma$ 

Настройками программы предусмотрена возможность использования разрешительного режима – обязательной дополнительной проверки кода маркировки в системе цифровой маркировки "Честный знак".

Если в кассовой программе заданы некорректные настройки для использования разрешительного режима, то на экран будет выведено ➀ уведомление:

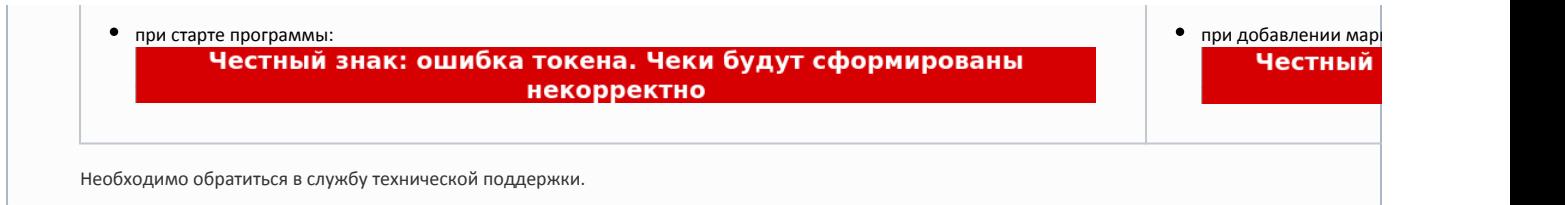

1. Если был отсканирован корректный и валидный код маркировки, проверяемый товар не был продан ранее и разрешен к продаже, то такой товар будет добавлен в чек:

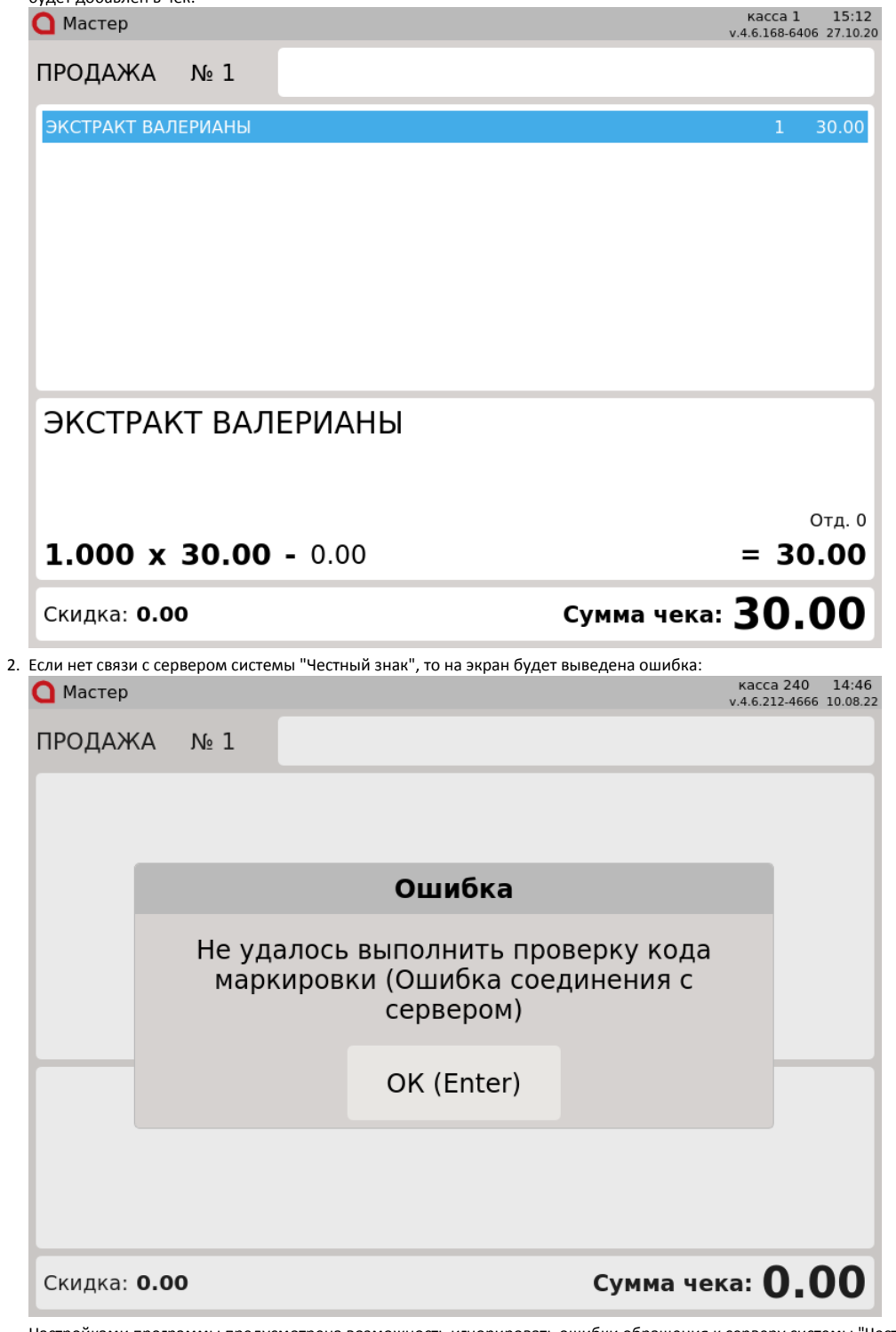

Настройками программы предусмотрена возможность игнорировать ошибки обращения к серверу системы "Честный знак". В этом случае ошибка не будет выведена на экран, товар будет добавлен в чек.

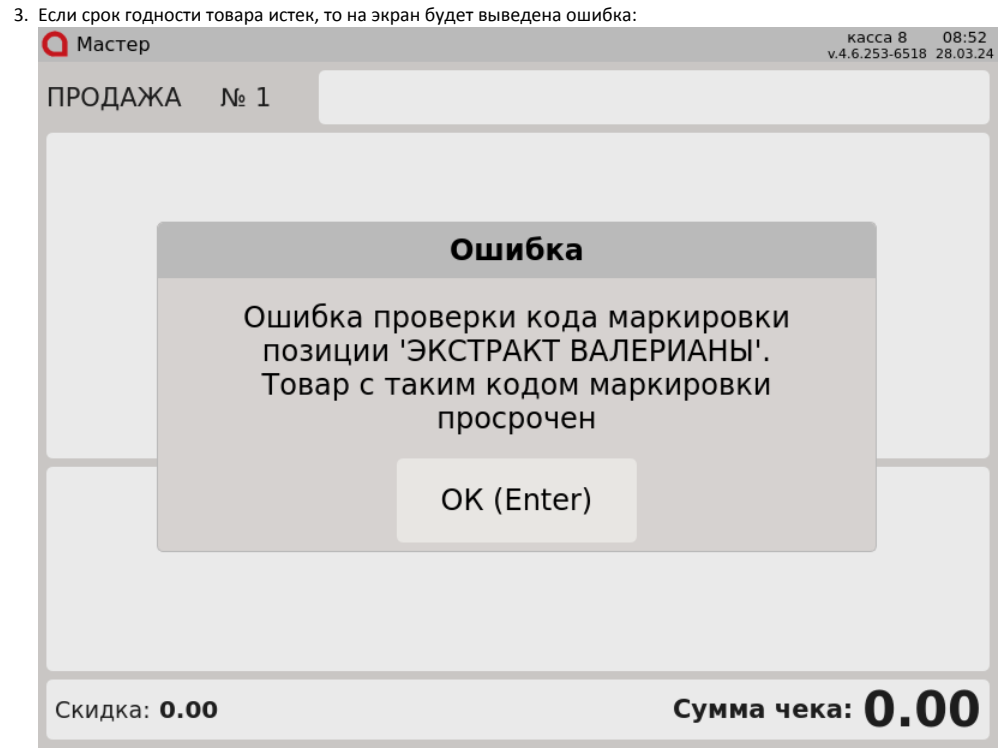

4. Если товар продан или код маркировки товара отсутствует в списке разрешенных к продаже, то на экран будет выведена одна из следующих ошибок:

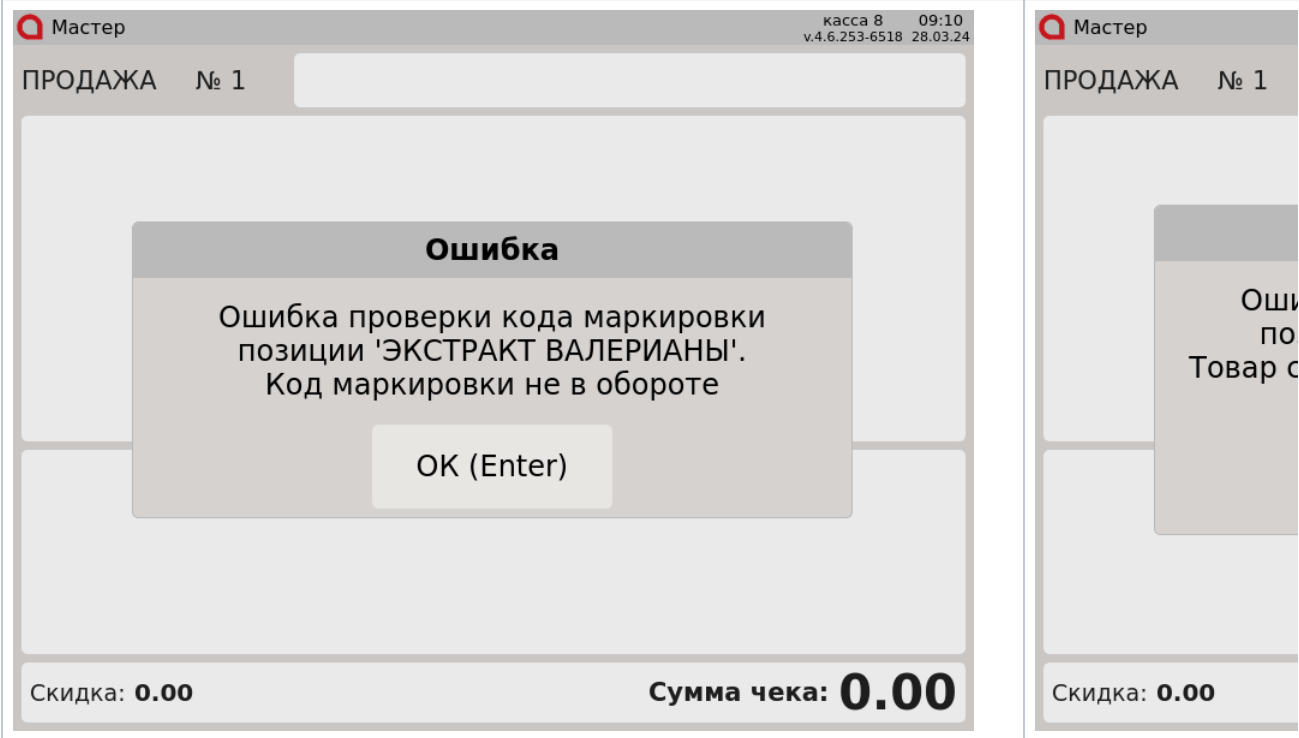

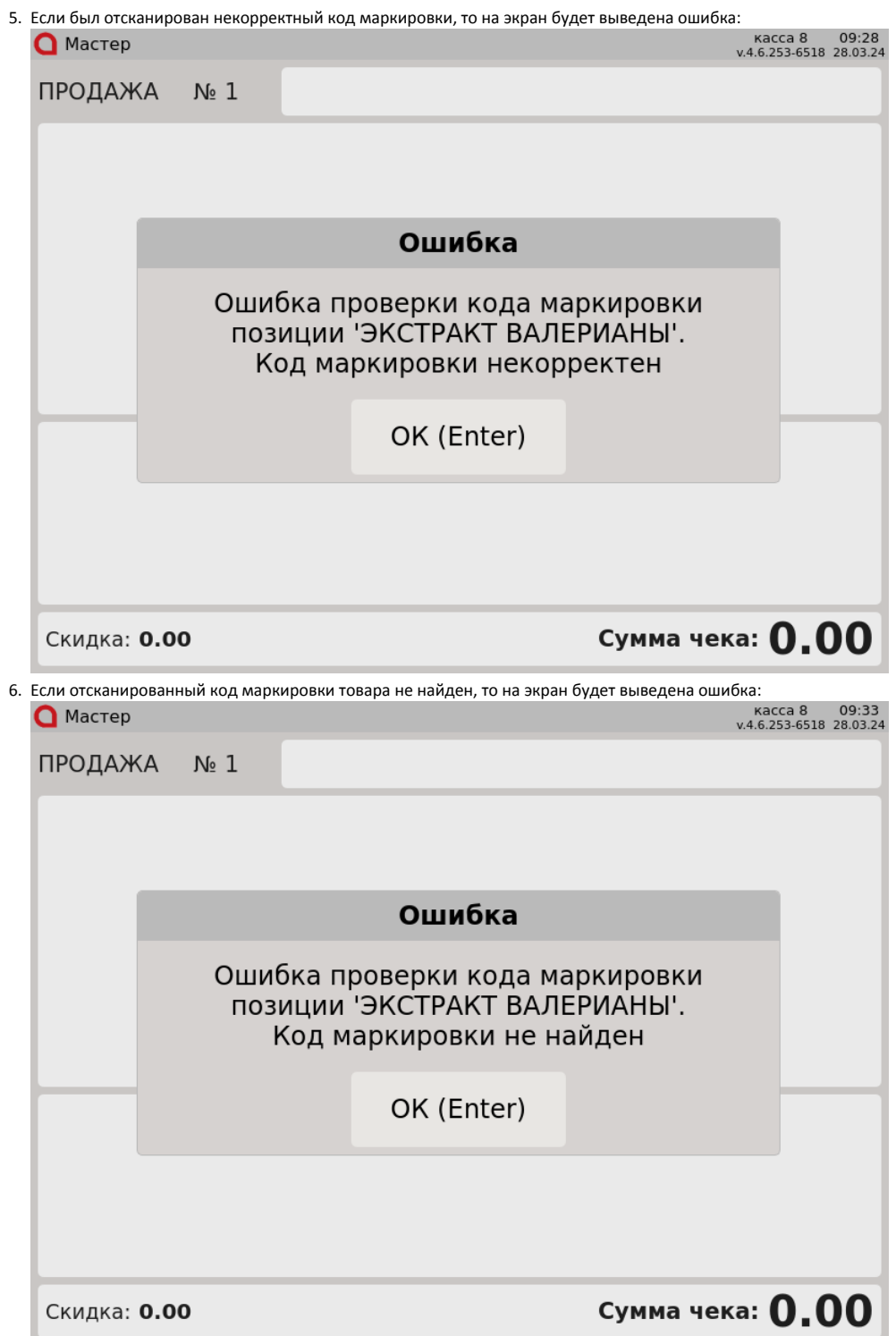

7. Если был отсканирован невалидный код маркировки, то на экран будет выведена одна из следующих ошибок:

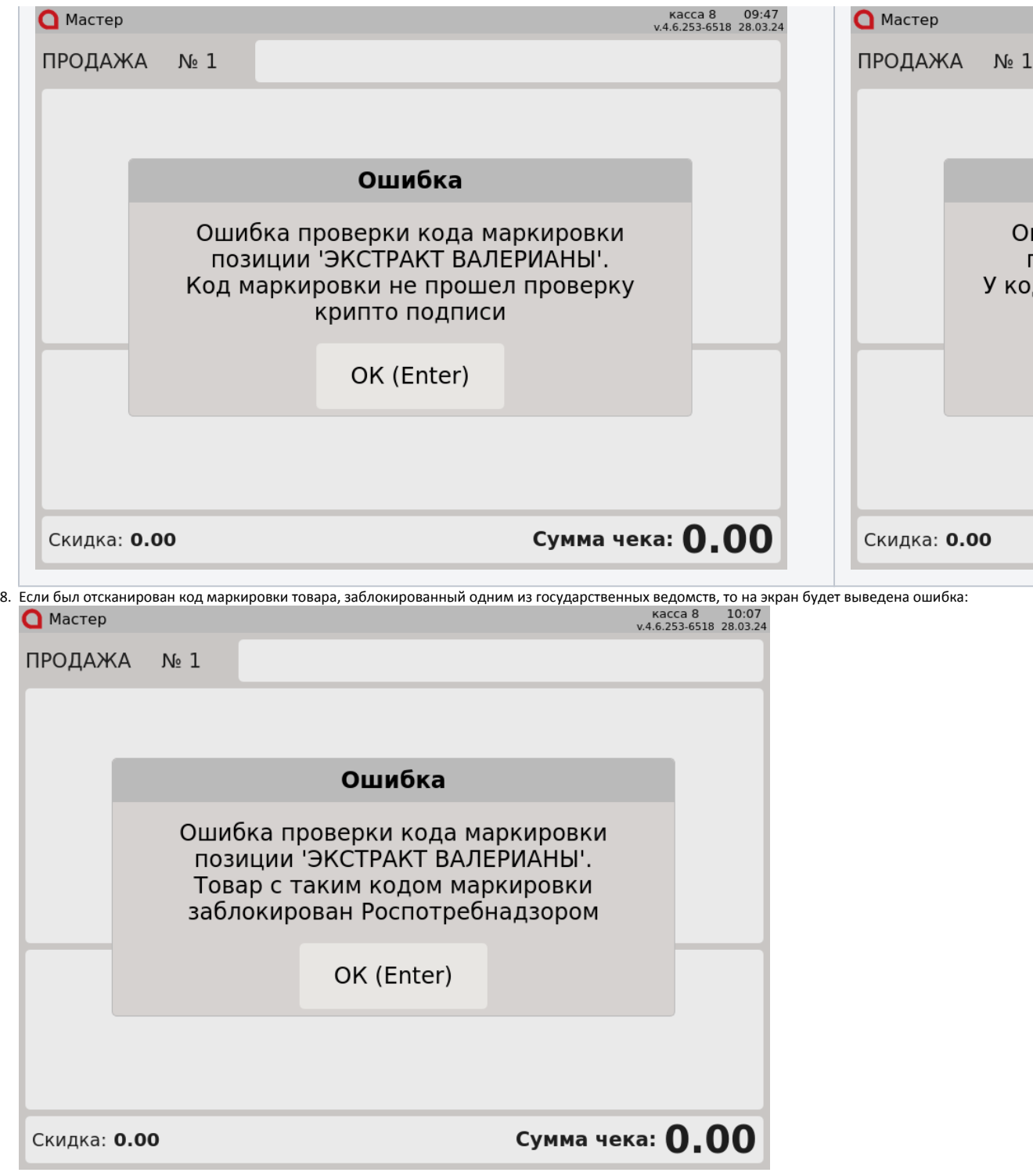

Название ведомства может отличаться.

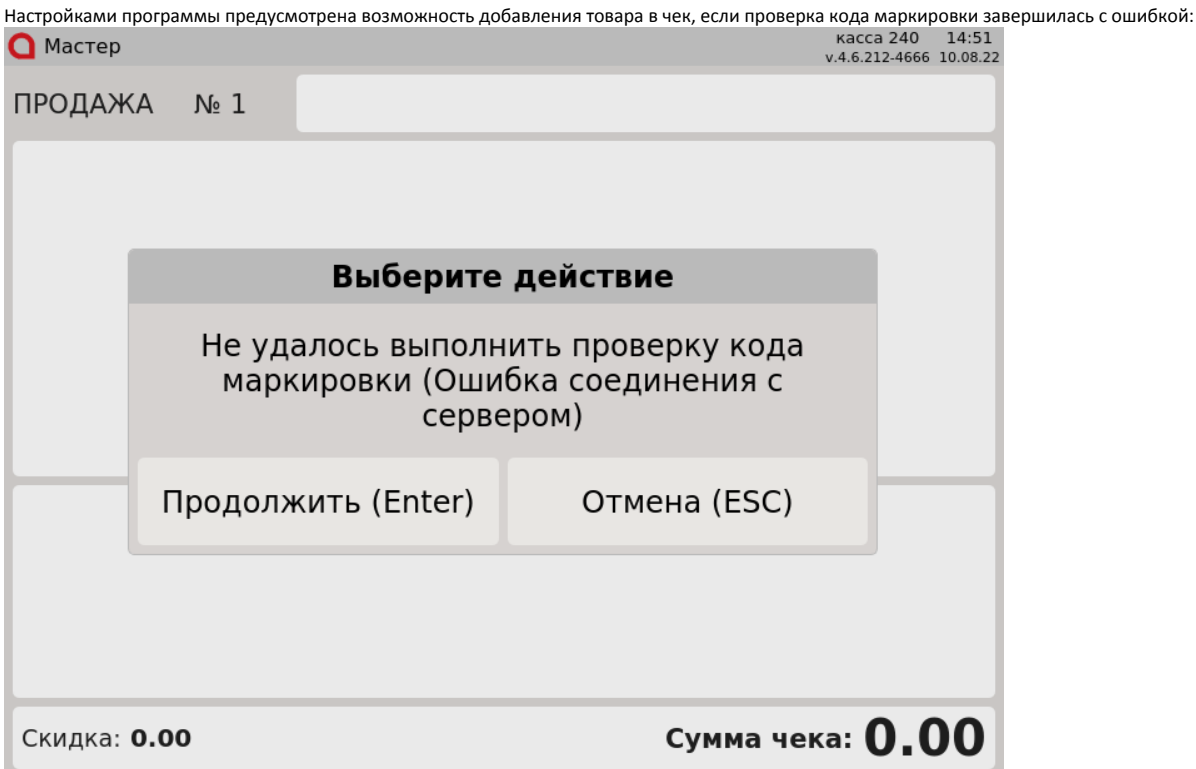

Нажмите "Ввод", чтобы добавить товар в чек и продолжить формирование товарной части. Нажмите "Отмена", чтобы не добавлять товар в чек.

#### <span id="page-21-0"></span>Оплата и закрытие чека

Оплата и закрытие чека с лекарственными препаратами происходят аналогично закрытию чека с обычным товаром. Оплата лекарственных товаров может быть выполнена любыми доступными на кассе типами оплаты. Подробнее про типы оплаты можно прочитать в разделе "[Оплаты"](https://docs.artix.su/pages/viewpage.action?pageId=12453156).